INSTRUCTIONS FOR PARENTS AND PUPILS

# **How to use our school's Microsoft Class Team**

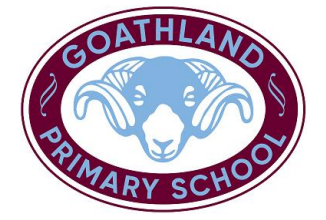

Please help your child to follow these steps so they can continue to complete learning activities, hand them in, and get feedback from teachers while they can't come into school.

**Note:** your child will need their log-in details for their school Office 365 account to complete the steps below. If they can't remember these log-in details, please contact Mrs Watson [\(admin@goathland.n-yorks.sch.uk\)](mailto:admin@goathland.n-yorks.sch.uk) so that we can resend them.

## **Smartphones and tablets: download the free Microsoft Teams app**

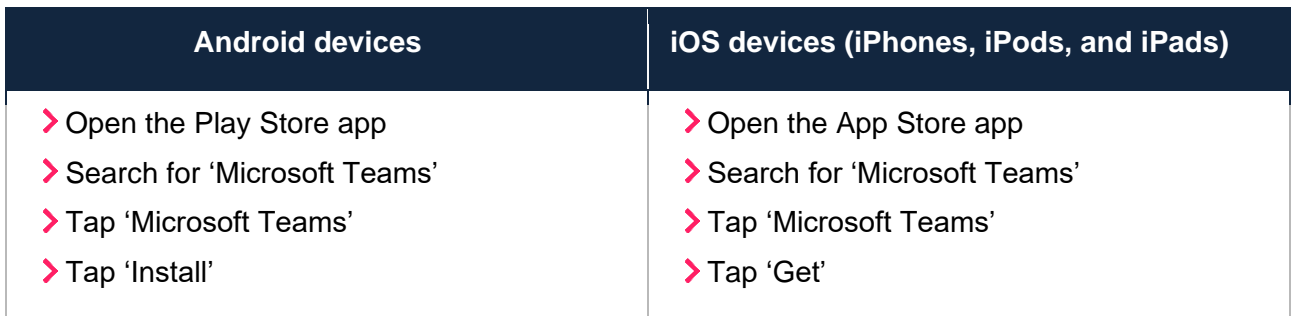

Once the app has downloaded, open it.

Then, your child needs to:

- > Log in to their Office 365 account
- > Tap the 'Teams' icon
- Tap 'Join or create a team' then 'Join a team with a code'
- Enter the code that their teacher has provided, then tap 'Join'

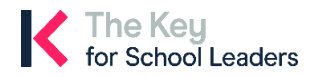

## **Computers and laptops, including Goathland School laptops: download Microsoft Teams**

Your child needs to:

- Go to [www.microsoft.com/en-gb/microsoft-365/microsoft-teams/download-app](file:///C:/Users/headteacher/AppData/Local/My%20Drive/covid/www.microsoft.com/en-gb/microsoft-365/microsoft-teams/download-app)
- Click 'Download Teams'
- Once it's downloaded, click on the installer to run the app
- > Log in to their Office 365 account
- Click 'Teams' on the left-hand side of the app
- Click 'Join or create a team', then 'Join a team with a code'
- Enter the code that the teacher provided, and click 'Join'

### **How to get and hand in work (computers and laptops)**

Your child needs to:

- > Open the Teams app
- Click on their class, then 'General', and then 'Assignments'
- Click on an assignment, then '+Add work',
- Click 'Upload from my computer', then attach the file they want to upload
- > Once they've finished, click 'Turn in'

**Made a mistake?** Click 'Undo turn in' to return the work, and follow the last three steps to resubmit it.

### **How to hand in work (mobile devices – Android or iOS)**

Your child needs to:

- > Open the Teams app
- Tap on their class, tap 'More', then 'Assignments'
- > Tap on an assignment, then '+Add work'
- Choose the file they want to upload from OneDrive or their device
- Once they've finished, tap 'Turn in'

**Made a mistake?** Tap 'Undo turn in' to return the work, then follow the last three steps to resubmit it.

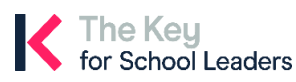

<sup>©</sup> The Key Support Services Ltd | [thekeysupport.com/terms](https://thekeysupport.com/terms-of-use)